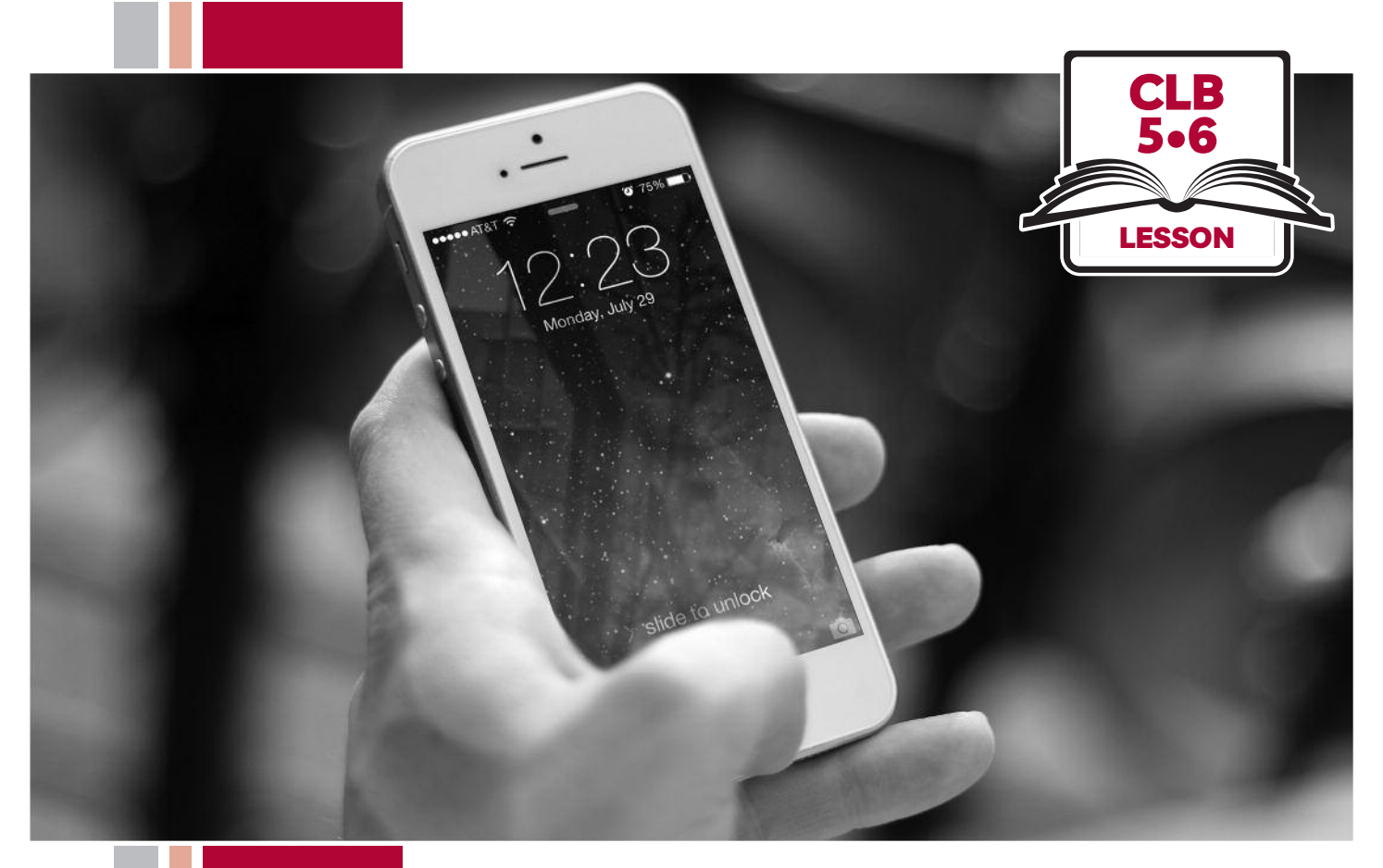

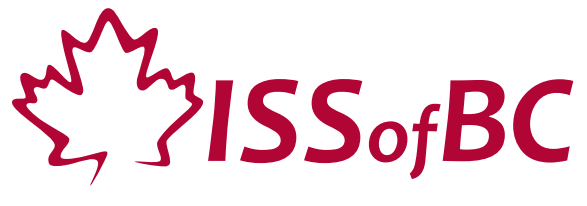

# Digital Literacy Curriculum Resource Module 6 Mobile Phones

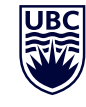

THE UNIVERSITY OF BRITISH COLUMBIA **Learning Exchange** 

Funded by:

Immigration, Refugees and Citizenship Canada

Financé par : Immigration, Réfugiés et Citoyenneté Canada

### Module 6: Mobile Phones • *TEACHER NOTES*

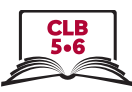

### **Learning Objectives**

- 1 Use the Home screen
- 2. Use the multi-touch screen
- 3. Connect to a WiFi network
- 4. Download apps
- 5. Add contacts

### **Pre-requisite Skills**

- **Mouse and Navigating**: click, double click, drag and drop with a touchpad
- **Keyboarding**: basic typing
- **Online skills**: browsers, using the search bar, using keywords to search for information, check customer ratings and reviews

### **Preparation**

- Read through the lesson outline and notes for the teachers
- Print the handouts for students
- Cut up strips for Module 6-CLB 5/6-Digital Skill 3-Practice-Handout Connect to a WiFi Network android & iPhone
- Turn on the projector or the interactive whiteboard

### **Note about the lesson**

- In the lesson, the *-->* symbol is used to give the answer when it is a part of the script. Otherwise, the word 'Answer' is used.
- Vocabulary: Do not spend time teaching lots of vocabulary. Demonstrate where things are on the phone and how they work.

### **Materials**

- Phones (students bring their own)
- Handouts of the lesson activities
- Projector or interactive whiteboard for demonstrating the skills to students. If these are not available, use your phone, and/or enlarge the visuals for teaching.

#### **Visuals**

- Module 6-CLB 5/6-Digital Skill 3-Learn-Visual Connect to a WiFi Network
- Module 6-CLB 5/6-Digital Skill 4-Learn-Visual Download Apps
- Module 6-CLB 5/6-Digital Skill 5-Learn-Visual Add **Contacts**

### **Handouts**

- Module 6-CLB 5/6-Digital Skill 1-Practice-Handout Use the Home Screen
- Module 6-CLB 5/6-Digital Skill 1-Your Turn-Handout Use the Home Screen iPhone/Android
- Module 6-CLB 5/6-Digital Skill 1-Your Turn-Answer Key Use the Home Screen iPhone/Android
- Module 6-CLB 5/6-Digital Skill 2-Practice-Handout Use the Multi-Touch Screen
- Module 6-CLB 5/6-Digital Skill 3-Practice-Handout Connect to a WiFi Network iPhone/Android
- Module 6-CLB 5/6-Digital Skill 4-Practice-Handout Download Apps
- Module 6-CLB 5/6-Digital Skill 4-Your Turn-Handout Download Apps
- Module 6-CLB 5/6-Digital Skill 5-Practice-Handout Add Contacts

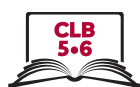

## **LESSON**

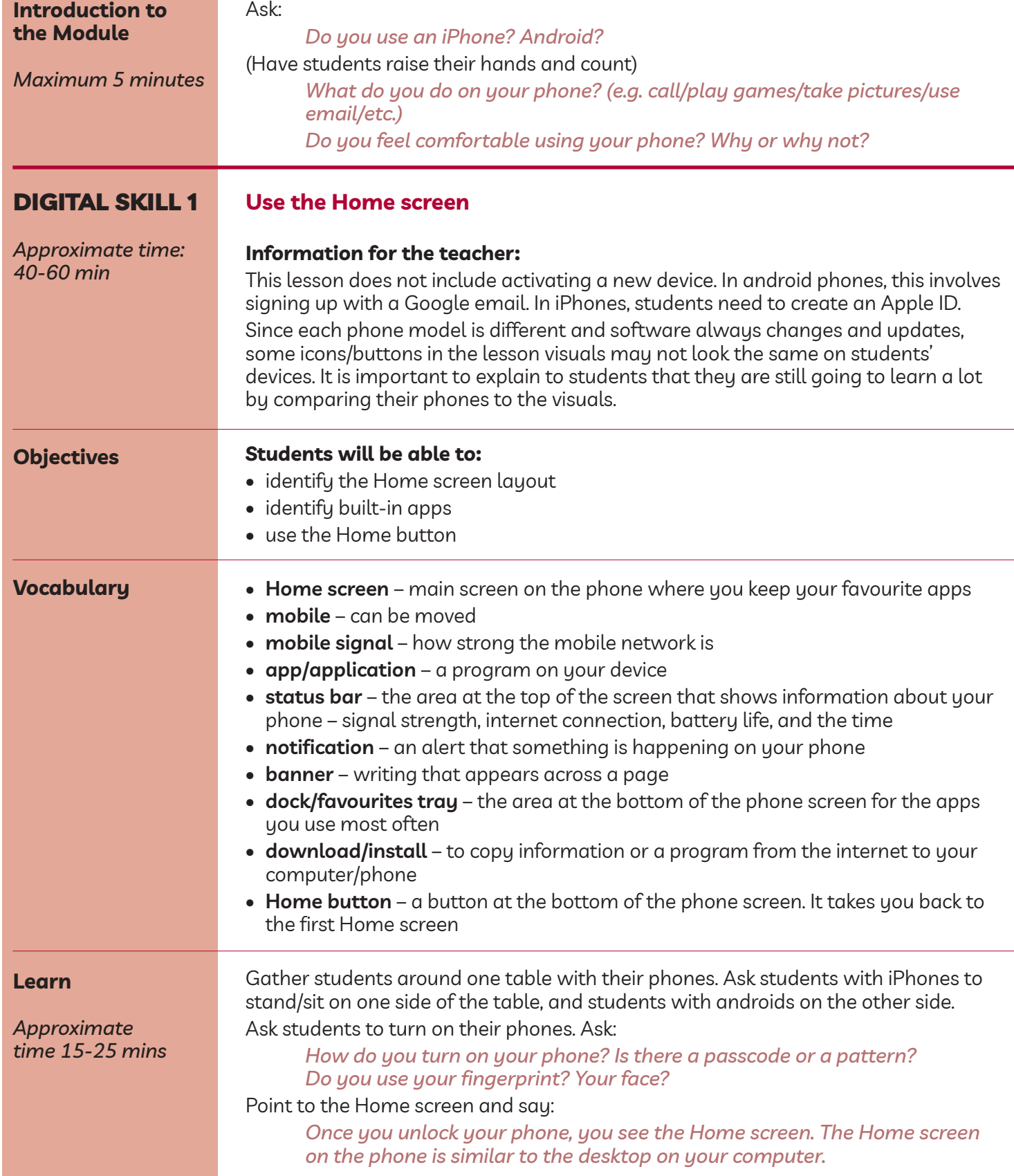

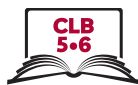

Point to app icons and ask:

*What do these icons represent? --> These are apps. An app is similar to a computer program. Each app can do a specific function.*

*Apps are stored on Home screens. Your phone probably has multiple Home screens. Move your finger from right to left across the screen, and you will move to the next screen. Do it again, and again. How many Home screens do you have on your phone?*

*Now, move the finger from left to right. You can go back all the way to the first screen.*

Teach/elicit:

### **Status bar**

Point to the icons at the very top of the Home screen. Elicit:

*At the very top of the screen you can find a lot of important information about your phone.*

*What is this? --> It's the time. What time is it?*

*What is this? --> It's WiFi connection. You can see how strong the WiFi signal is by looking at the WiFi symbol and counting the arcs. (Draw an arc in the air/on the board).*

*What is this? --> It's your battery life. How much battery life is left on your phone?*

*What is this? --> It's the mobile network signal. How strong is it right now? How do you know? --> You tell by looking at the number of bars. (Draw a bar in the air/on the board)*

### **Notifications**

Point to the different kinds of notifications on students' phones and ask:

*What is this? --> It's a notification.*

*What does it tell you? --> A notification tells you that something new is happening with your phone which requires your attention.*

*Notifications can work differently for different apps. They can show up in the area at the top of the screen; as a number of new messages on the app icon itself; or as a pop-up banner (Use hand gestures to show that a banner goes across the screen).*

*Look at your phone. Do you have any new notifications? What are they? Where are they on the screen?*

### **Built-in Apps**

Point to a few app icons; elicit:

*What are these called? --> These are apps.*

*When you buy a new phone it comes with some basic apps, so you can use your phone right away.*

*Could you give me some examples of basic apps? (Answer: Most phones come with Phone, Messaging, Contacts, Camera, App Store, Maps, etc.)*

Go over basic apps. Point to the apps and elicit:

*What is this? --> Phone. What can you do? --> You can make phone calls. What is this? --> Messaging. What can you do? --> You can send text messages.*

*What is this? --> Email. What can you do? --> You can receive and send emails.*

*What is this? --> Browser. What can you do? --> You can go online.*

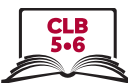

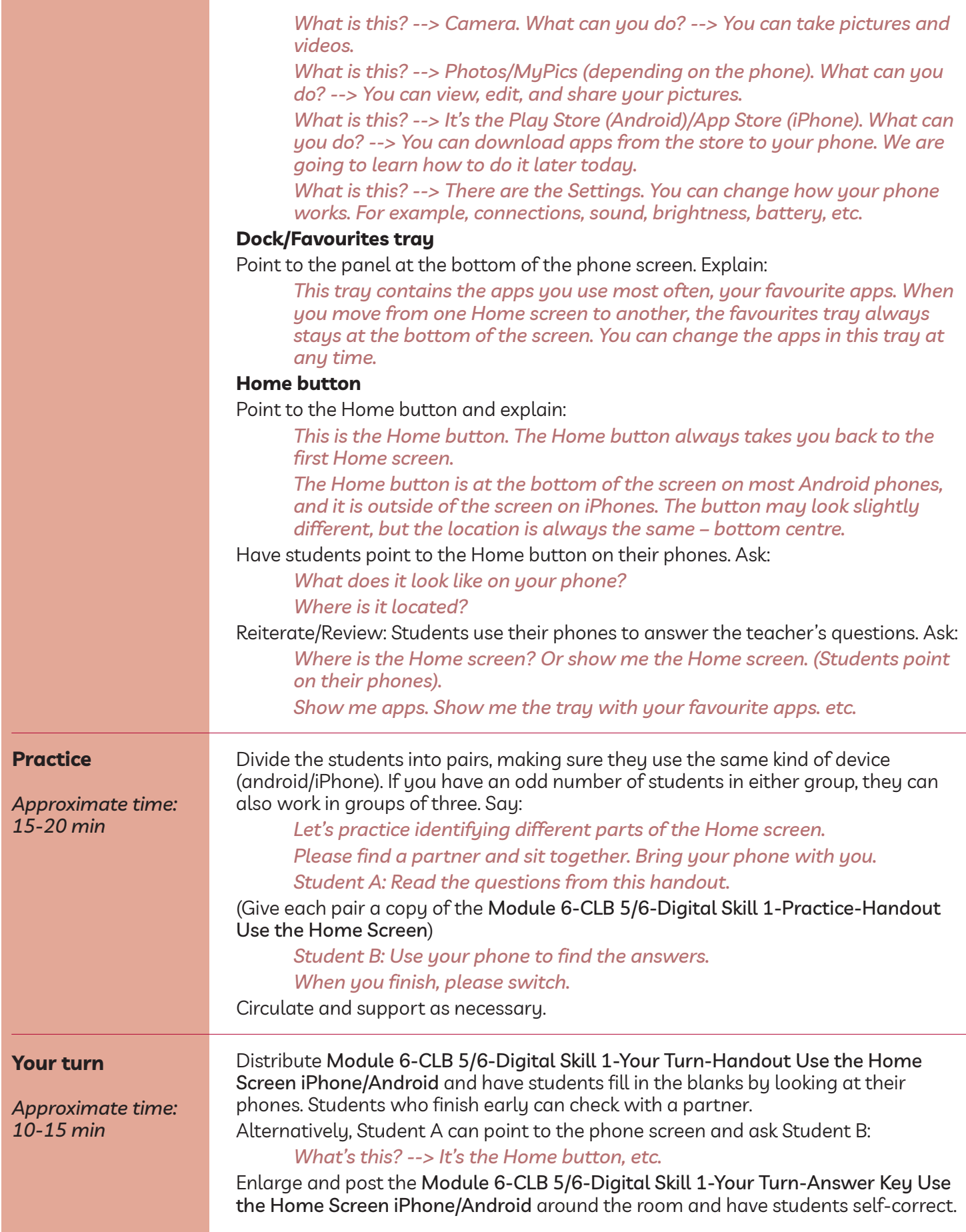

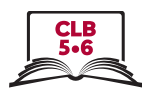

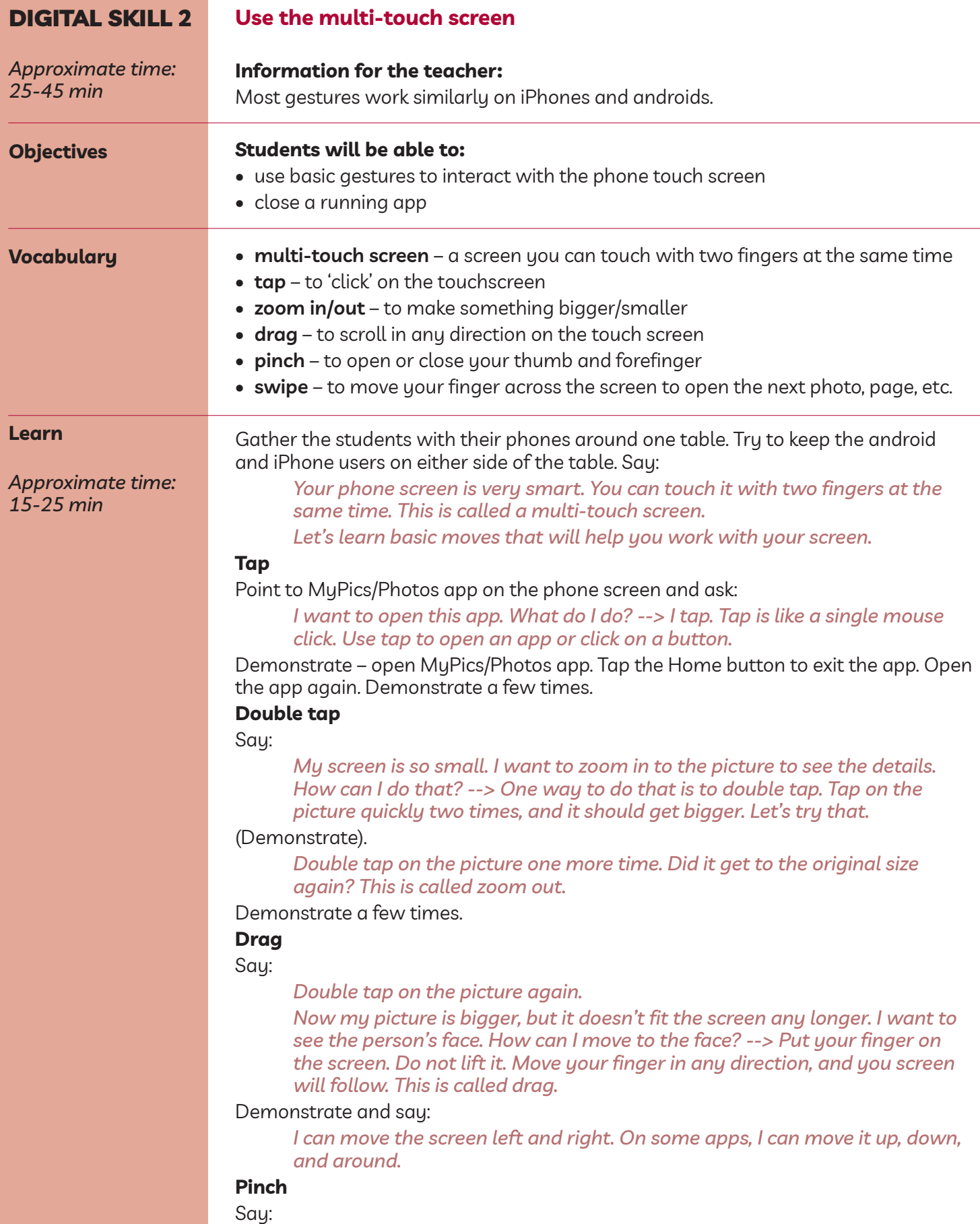

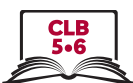

*There is one more way to zoom in or out – you can pinch the screen.*

Show your thumb and index finger. Move them apart and ask:

*Bigger or smaller? --> Bigger. Zoom in.*

Close the fingers and ask:

*Bigger or smaller? --> Smaller. Zoom out.*

*Let's try with a photo. Zoom in. Zoom out. (Demonstrate)*

*Try on your phone. Zoom in. Zoom out.*

### **Swipe**

Elicit:

*How can I see the next picture? --> I move my finger from right to left. This is called swipe.*

*How can I go back to the first picture again? --> I swipe from left to right. (Demonstrate a few times).*

*Try it on your phone. Swipe to the left. Swipe to the left again. Go back to the first picture.*

### Explain how to **close a running app.** Ask:

*How do you go back to the Home screen now? --> Tap the Home button. Is the MyPics/Photos app closed now? --> No. It is still running on my phone. Do you think it's ok? --> Maybe it is, but when we have too many apps open the phone may become slower and the battery life might become shorter.*

### iPhone

*To close a running app on an iPhone, quickly tap the Home screen button twice. Next, swipe right or left to look through the apps that are opened on your phone now. To close an app, swipe up from the bottom of the screen. If you want to close all apps, use two or three fingers and swipe up several times.*

#### Android

*Android phones can work differently, depending on the model you have. On some phones, you need to press the Home button to see the list of opened apps. Let's try that. Do you see a list?*

*On others, there is a special button to the right (or left) of the Home button. It may look different on different phone models. Do you have that button on your phone? --> Tap it. Do you see a list of opened apps?*

Look at students' phones. Find a phone where the list of recent apps is laid out vertically. Show the phone to the class. Say:

*Look: the apps on this phone are organized vertically.*

*Swipe up to find the app you want to close.*

*Swipe to the right to close the app.*

Now find a phone where the recent apps are laid out horizontally. Show the phone to the class. Say:

*Look: the apps on this phone are organized horizontally.*

*Swipe left to find the app you want to close.*

*Swipe up to close it.*

Explain:

*To close all apps on an android phone, find 'Close all' button at the bottom of the screen.*

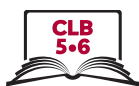

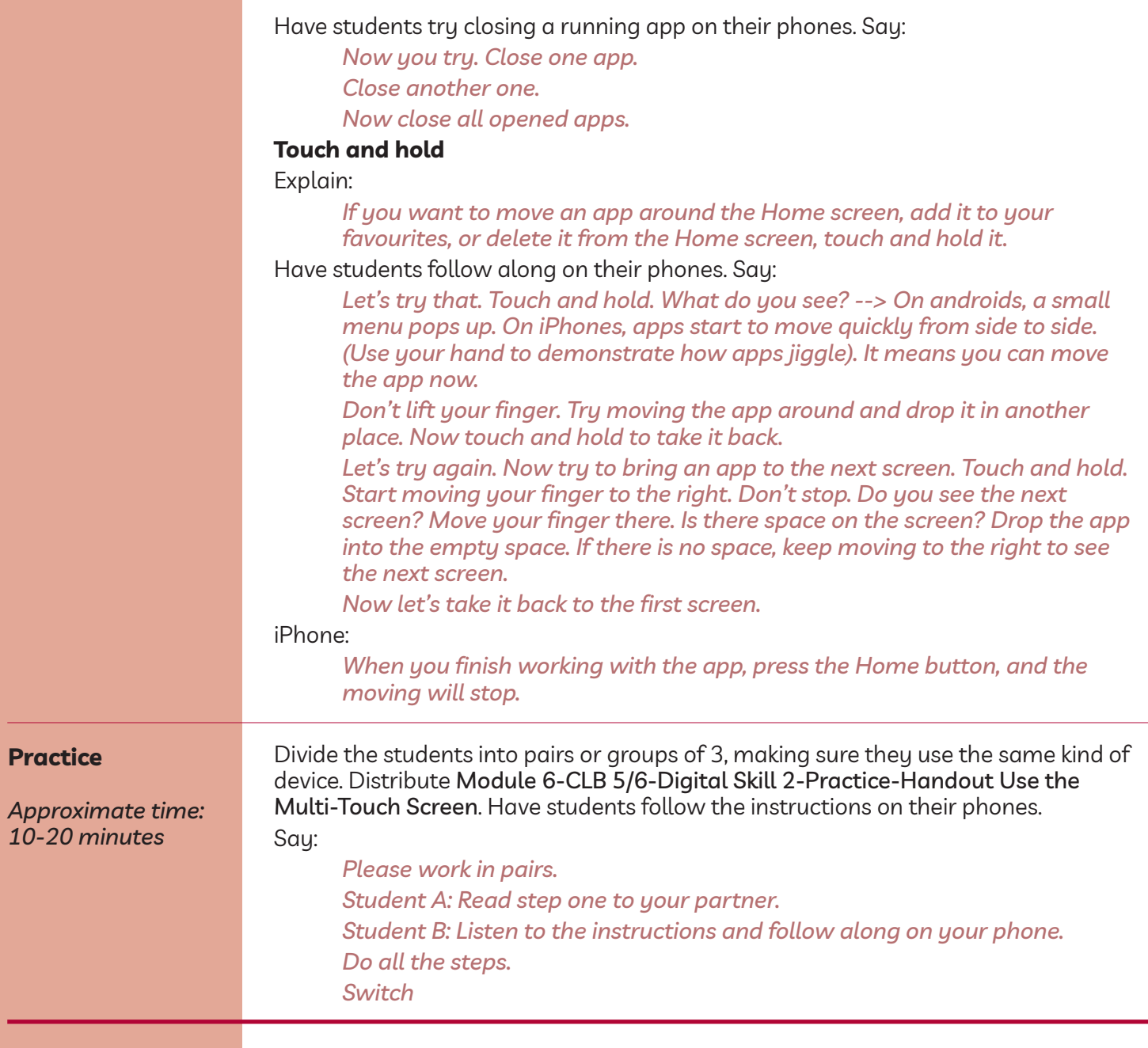

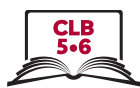

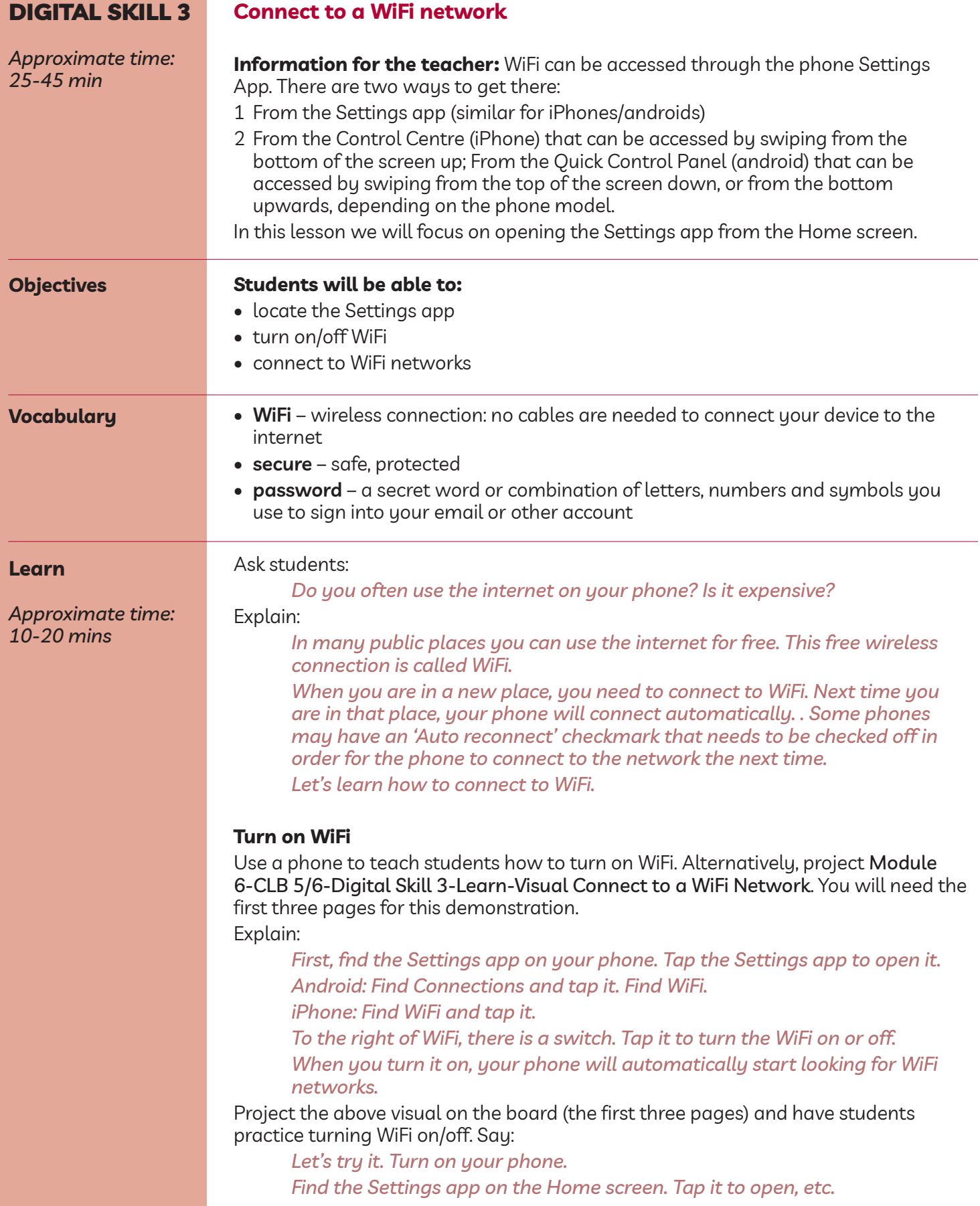

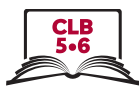

### **Connect to a WiFi network**

Use a phone to teach students how to connect to a WiFi network. Alternatively, project module 6-ClB 5/6-Digital Skill 3-learn-Visual Connect to a WiFi Network. You will need the last page for this demonstration. NB: The screenshots for the visual are created with an android phone, but iPhone screens will look very similar. Explain:

*When you turn on WiFi, your phone automatically looks for WiFi networks. Tap WiFi to see the listof available networks.*

*Then, tap the network you want to connect to.*

*A small lock symbol means the network is secure, and you need a password to join it.*

*Public networks (e.g. a coffee shop or an airport) don't require a password. Once your phone is connected to the network, you will need to open an internet browser and click the 'Accept' button. Please be careful with public networks. Remember, your personal information is not secure when you are using one. Never do online banking or online shopping on public networks.*

*Let's connect to a secure network.*

*Tap the name of the network. Your phone will start connecting to it.*

*The next step is to enter the password.*

*Some Android phones have an 'eye' icon to the right. If you tap this icon, you will be able to view and check the password you have entered. Finally, tap the 'Connect' or 'Join' button.*

**Practice**

*Approximate time: 15-25 mins*

Cut up handout module 6-ClB 5/6-Digital Skill 3-Practice-Handout Connect to a WiFi Network iPhone/Android into strips. Make enough sets of strips for every pair of students.

Place students into pairs, making sure they use the same kind of devices. Give each pair a set of paper strips. Have students sequence the strips.

Enlarge and put on the board two uncut copies of the handout (one for iPhones, and one for androids). Allow the students to come up to the board and self-check.

If there is extra time left, have students do a peer dictation with the strips: one student reads, the other one follows on his/her phone.

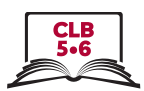

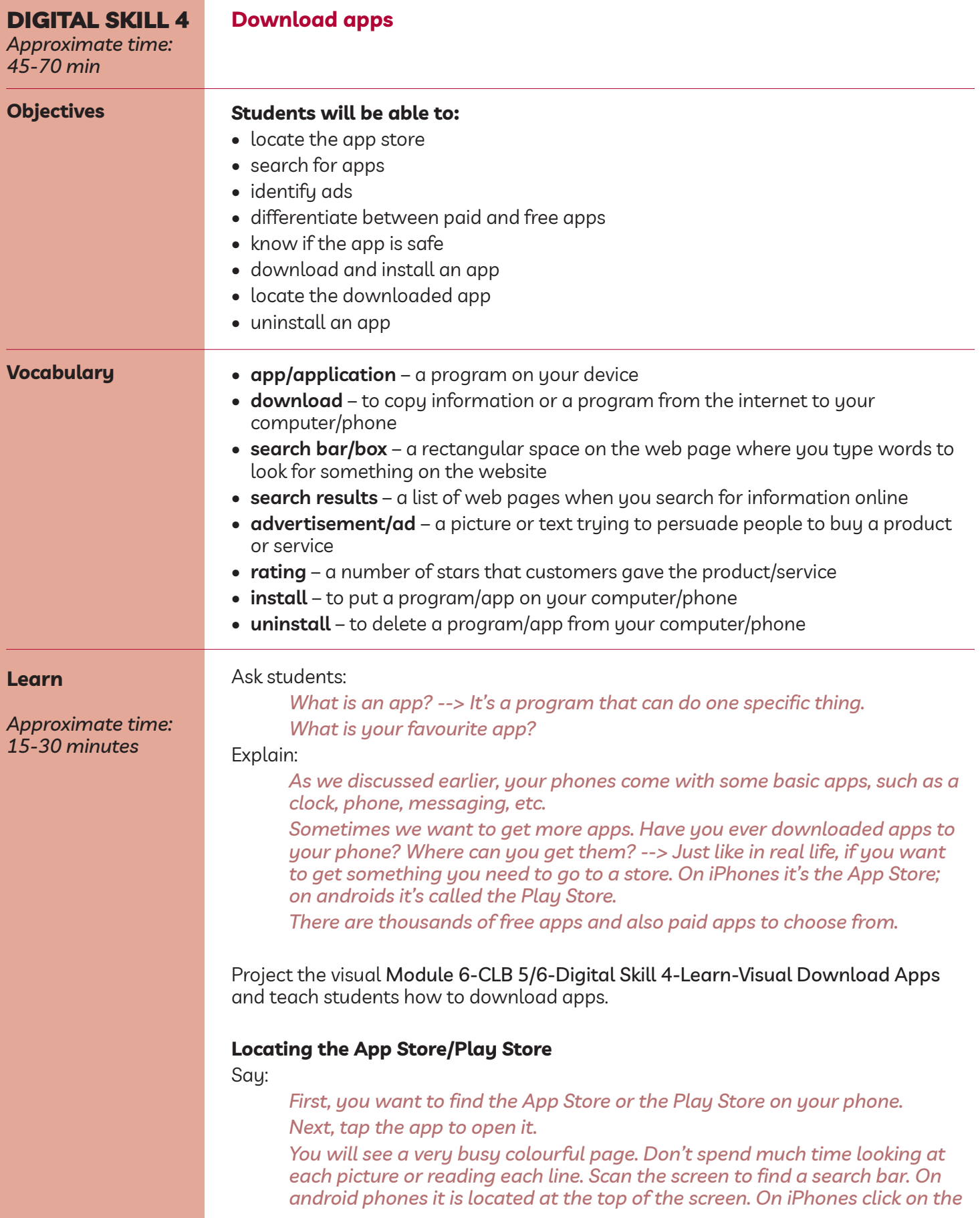

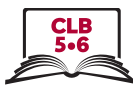

*Search icon in the bottom right corner. (Point to the magnifying glass icon or draw one on the board).*

*Next, enter a keyword such as 'dictionary' or 'game', or you can type the name of the app if you know exactly what you're looking for. Let's type 'dictionary' for this demonstration.*

*Next, press the Search button or symbol on the keyboard (point the magnifying glass icon.*

Remind students that just like with any internet search, ads and sponsored content is going to show at the top of the search result page. Point to the ads on the visuals. Elicit:

*What are these? --> These are ads. These companies paid money to be on top of the search result page.*

*Are all of these apps dictionaries?? --> Not necessarily.*

*It is usually a good idea to ignore the ads and scroll down to view other search results.*

### **Paid and free apps**

Point to the price at the bottom of the android search result image of the visual. Say:

*Some apps are not free. You need to buy them. The good thing about such apps is that they don't contain ads in them.*

*Free apps on the other hand will have ads in them, which can be quite annoying.*

*Sometimes a free app will offer extra services that you can buy. For example, a free dictionary can offer grammar exercises or a vocabulary builder for a charge.*

### **Choosing a safe app**

Say:

*Most apps are safe to install, but some apps are not. What can harmful apps do? (Wait for the students to respond) --> They can sell your personal information, or put a virus on your phone. Some apps are harmless, but they just don't work so well.*

*How can you choose a safe and a well-working app? There are many things you can look at.*

Explain how to get more information about an app. Refer to the 'Choosing an app' page of the visual. (NB: The screenshot is taken with an android phone. iPhone search results might look slightly different). Say:

*How do you know if you can trust the app?*

*First, you can look at at the average user rating – the number of stars other people gave to the app.*

*Next, you can tap the app to get more information about it.*

*Check how many people downloaded the app. 10 people? 10 thousand? 10 million? If an app is very popular, it is probably (although not always) safe to use.*

*Now, check how many people took time to write a review about the app? Are most of those reviews positive or negative?*

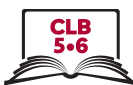

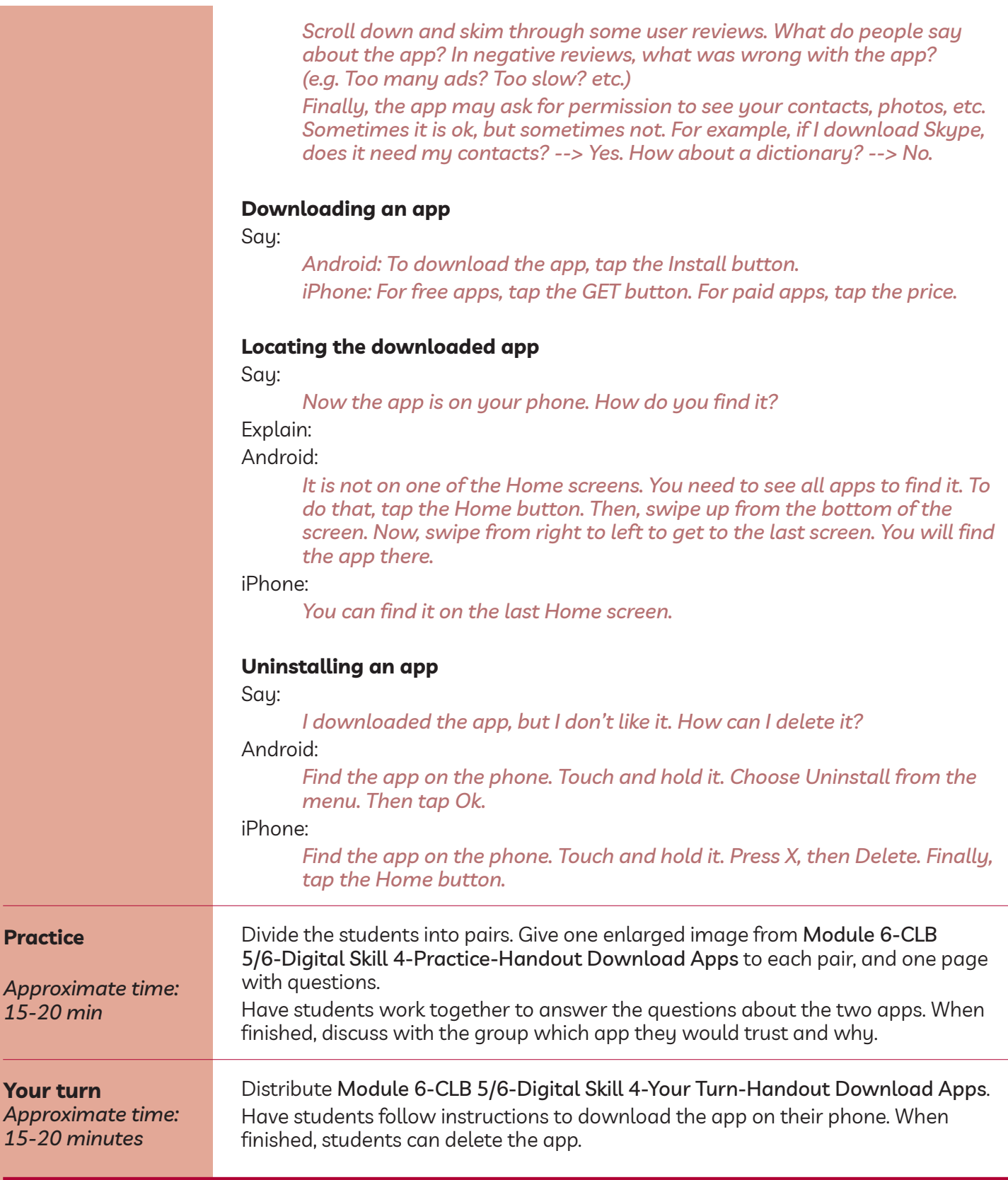

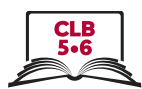

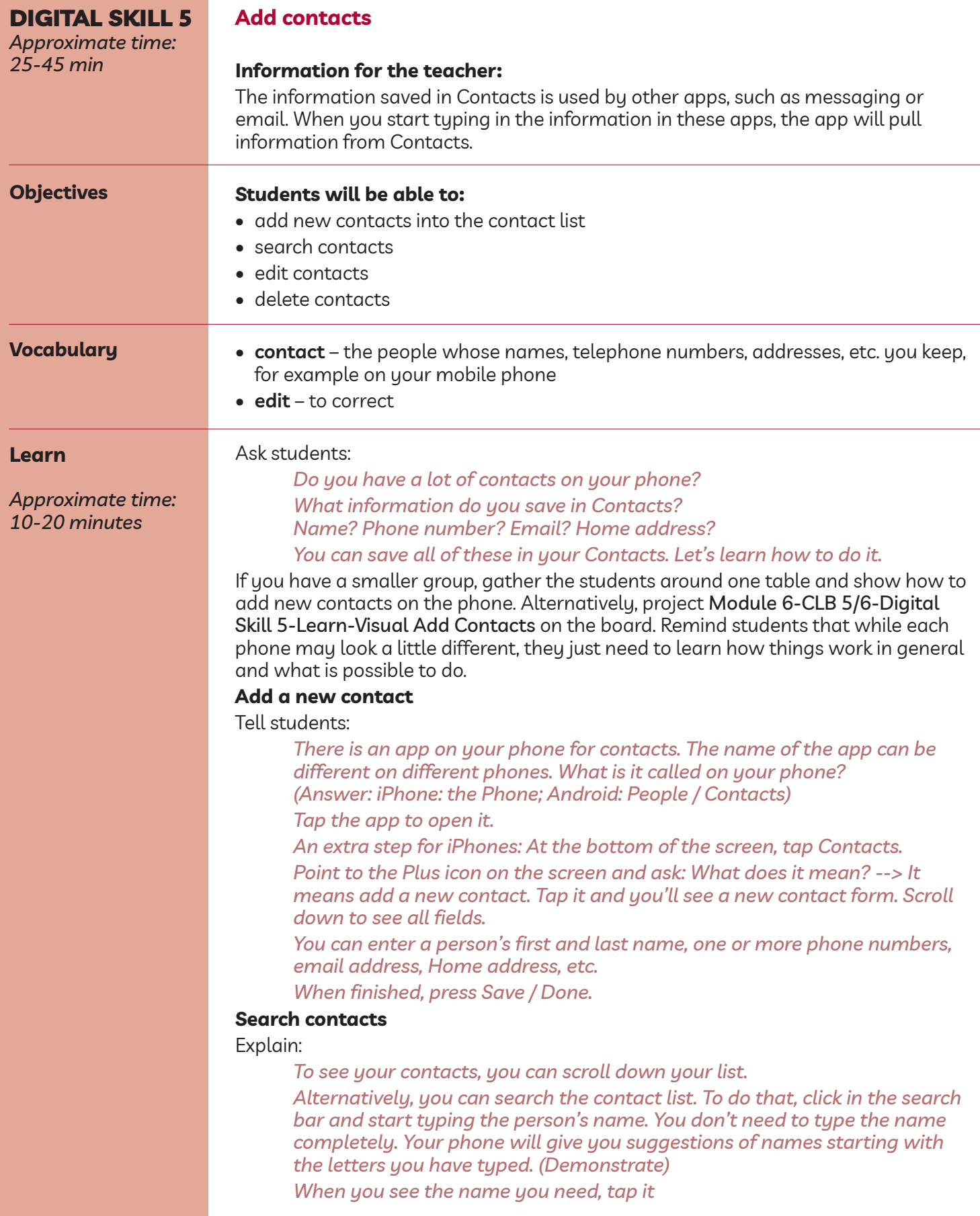

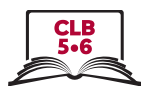

Point to the phone icon, messaging and email icons. Elicit: *What happens when I tap here? --> I call this contact.*

### *How about here?*

### **Edit contacts**

### Tell students:

*From the contact form, you can also edit (change) the contact.*

*Some phones have an Edit button, others - an Edit icon, which looks like a pen. On some phones, you need to tap the Menu button, which looks like three dots.*

*Change / add the information, then tap Save/Done.*

### **Delete contacts**

### Android:

*To delete a contact, tap the Menu button (it looks like three dots). Tap Delete, and Delete once again.*

#### iPhone:

*To delete a contact, tap the Edit button in the top right corner. Next, scroll all the way down. Finally, tap Delete, and Delete once again*

#### **Practice**

*Approximate time: 15-25 min*

#### This is a guided activity.

Give the module 6-ClB 5/6-Digital Skill 5-Practice-Handout add Contacts to each student.

Dictate the instructions below pausing after each step, and have students follow along on their phones. Facilitate as needed / engage volunteers if you have them. Project/Print out the visuals from the Learn activity if you feel your students need extra support.

### **Dictation**

### **Part one:**

- You have a new friend John. Let's add him to your contact list.
- First, find the Contacts app on your phone. Tap it to open.
- On an iPhone: tap Contacts at the bottom of the screen.
- Next, tap the New Contact button which looks like a plus.
- Enter the contact information: first and last name, mobile phone number, work number, email address. You will find this information on the handout.
- Now, tap Save/Done.
- Finally, tap the Home button

Walk around and check if everyone has been able to add the new contact.

#### **Part two:**

- John has changed a job and he now has a new work phone number. Let's edit the contact.
- Open the Contacts app again.
- Tap in the search bar. Start typing 'John'.
- Tap John Gables contact.
- Tap the Edit button.
- Delete the old work phone number and type the new one. Tap Save/Done. Walk around and check if everyone has been able to edit the information.

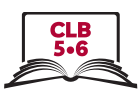

### **Part three:**

- John has moved to another country. Let's delete his contact.
- To do that, tap the Menu/Edit button. Then, tap Delete, and Delete again.

**Closing**

### **What have you learned today?**

Review the skills learned and practiced in this workshop. Ask concept-check questions. For example:

*Where are the apps located on your phone? --> On the Home screen. How many Home screens do you have? (Answers will vary) Which button returns you to the first Home screen? --> Home button Where is it located? --> Bottom centre Etc.*

### **What are you going to do to practice on your own?**

Have students say what they will do for independent practice before the next session, e.g.

*Do the Extra Practice Activity online.*